# GANetXL - User Manual

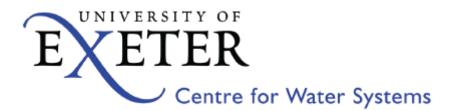

August 2011

# **Table of Contents**

| 1   |             | ersion                                           |    |
|-----|-------------|--------------------------------------------------|----|
| 2   | Reporting   | bugs and problems                                | 3  |
| 3   | Introducti  | on                                               | 3  |
| 4   | Installatio | n                                                | 3  |
| 5   | Upgrades    | and Uninstalling                                 | 9  |
| 6   |             | ts and Limitations                               |    |
|     |             | osoft Office 2007                                |    |
| 7   |             | vith GANetXL                                     |    |
|     | •           | kbook Requirements                               |    |
| 8   |             | ng GANetXL                                       |    |
| _   |             | iguring GA Parameters                            |    |
|     | 8.1.1       | Population Size                                  |    |
|     | 8.1.2       | Algorithm Type                                   |    |
|     | 8.1.3       | Crossover Type                                   |    |
|     | 8.1.4       | Selector Type                                    |    |
|     | 8.1.5       | Mutator Type                                     |    |
|     | 8.1.6       | Replacer Type                                    |    |
|     |             | ning Link to Excel Worksheet                     |    |
|     | 8.2.1       | Defining the Chromosome                          |    |
|     | 8.2.2       | Defining the Objectives                          |    |
|     | 8.2.3       | Defining the Constraints                         |    |
|     | 8.2.4       | Simulation Support                               |    |
|     | 8.2.5       | Writing Values Back to Excel                     |    |
|     |             | ng Up Program Options                            |    |
|     | 8.3.1       | Running                                          |    |
|     | 8.3.2       | Caching                                          |    |
|     | 8.3.3       | Automatic Saving                                 |    |
|     | 8.3.4       | Backups                                          |    |
|     | 8.3.5       | Miscellaneous                                    |    |
|     |             | anced Configuration                              |    |
|     |             | prming a Run                                     |    |
|     | 8.5.1       | Saving the Results                               |    |
|     | 8.5.2       | Displaying the Progress of a Run                 |    |
|     |             | uming Suspended Run                              |    |
|     | 8.6.1       | Resuming Computation Comprising of Multiple Runs |    |
|     | 8.7 The     |                                                  | 28 |
|     | 8.7.1       | Single Objective Results                         |    |
|     | 8.7.2       | Multiple Objective Results                       |    |
|     | 8.7.3       | Summary Worksheets                               |    |
| 9   |             | the Examples                                     |    |
| 10  |             | GANetXL with Other Simulation Tools              |    |
|     | 10.1 Usin   | g EPANET to Evaluate Fitness of Organisms        | 31 |
| 11  | 1 Writing   | user defined Penalty multipliers                 | 32 |
| •   |             | nple of a multiplier                             |    |
| 12  |             | problems                                         |    |
| . 2 |             | ication crashing with access violation error     |    |
|     |             | 2007 Worksheet running in compatibility mode     |    |
|     |             | ish version of O2k7 and different Windows locale |    |
| R   |             |                                                  |    |
|     |             |                                                  |    |

## 1 Current Version

Version number can be determined in the About box that can be accessed from GANetXL's toolbar. To make sure that you are running the latest version, visit the website of the application (http://www.exeter.ac.uk/cws/ganetxl/) and see the change log.

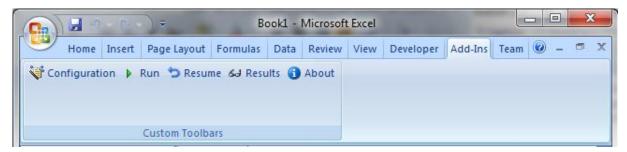

Figure 1 GANetXL's Toolbar in Microsoft Excel 2007/2010

# 2 Reporting bugs and problems

To report a bug or problem related to GANetXL please send an email to <a href="mailto:j.bicik@exeter.ac.uk">j.bicik@exeter.ac.uk</a> describing the issue and if possible attach an Excel Worksheet that can be used to reproduce the problem.

# 3 Citing GANetXL

Please include the following reference in your publications if you used GANetXL:

Savić, D. A., Bicik, J., & Morley, M. S. 2011 A DSS Generator for Multiobjective Optimisation of Spreadsheet-Based Models. Environmental Modelling and Software, 26(5), 551-561.

### 4 Introduction

GANetXL is a successor of GenetXL which is an add-in for Microsoft Excel that adds the possibility of use of genetic algorithms to solve various tasks. To be able to work with this add-in user is required to have only basic knowledge of MS Excel to enter appropriate formulas that represent given problem. Some basic knowledge of genetic algorithms is also essential in order to configure the algorithm properly to obtain best results.

The new version of the add-in uses Mark Morley's GA library which should perform much faster in comparison to the original library written in Pascal.

#### 5 Installation

Before installing GANetXL, please make sure that your system meets following configuration requirements:

Operating system: Windows 2000, XP, Vista, 7 MS Excel: Microsoft Excel 2000, XP, 2003, 2007, 2010

To install GANetXL the user performing this operation must have sufficient privileges (i.e., be an Administrator). Currently it is not possible to install this application under the limited account in Windows XP Home. Please ensure that Microsoft Excel isn't running before starting the installation.

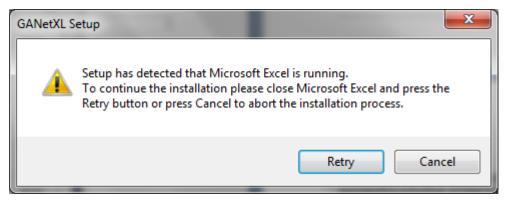

Figure 2 GANetXL cannot be installed while Microsoft Excel is running

To install the application it is necessary to download installation package from the following address: <a href="http://www.exeter.ac.uk/cws/ganetxl">http://www.exeter.ac.uk/cws/ganetxl</a>. After downloading the compressed installation package, run the installer "GANetXL – A.B.C.D.exe" and follow the instructions.

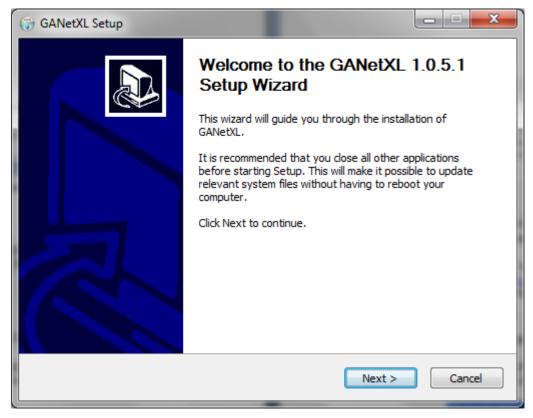

Figure 3 Setup Wizard welcome screen of the

It is recommended to install the application with typical options. This installs all the available features including all examples.

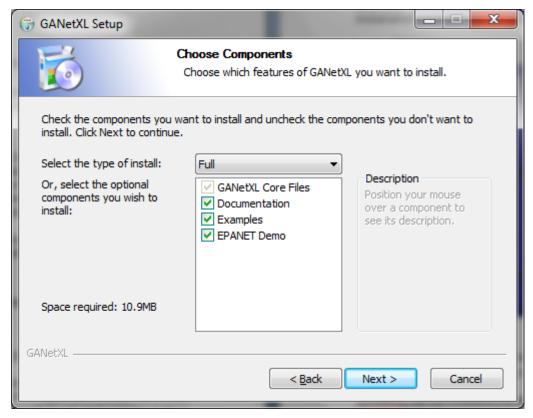

Figure 4 Selecting Setup type

GANetXL can be installed into any folder on your computer. However it should be installed on your hard drive and not on any removal devices.

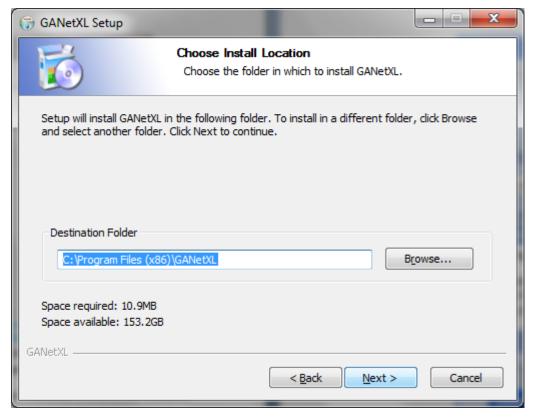

Figure 5 Choosing the target folder to install GANetXL

If any examples were selected during the installation, these would be put into the folder selected in the following step:

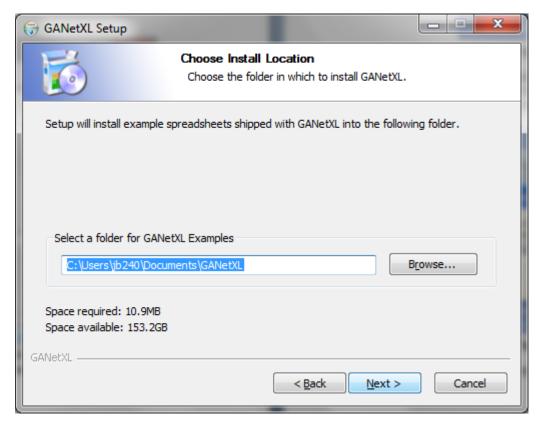

Figure 6 Choosing the target folder for examples

In the following step it is possible to select a Start menu folder where GANetXL's shortcuts will be placed:

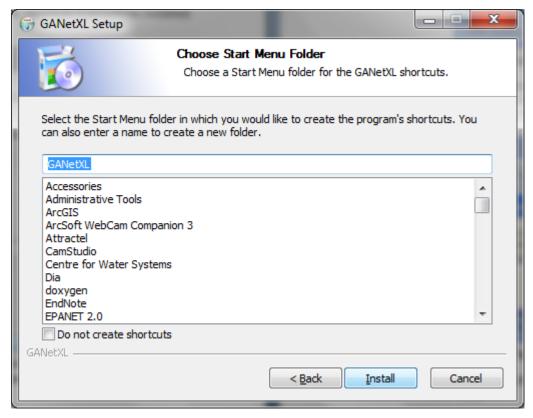

Figure 7 Confirmation of Start menu folder

Please launch Microsoft Excel after the installation is completed. If the installation was successful a toolbar similar to the one depicted in Figure 8 should appear in Microsoft Excel. Click the "About" button on GANetXL's toolbar.

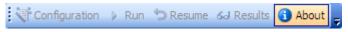

Figure 8 GANetXL disabled toolbar

To obtain a trial 3 month license please register online on <a href="http://centres.exeter.ac.uk/cws/technology/ganetxl-addin/form">http://centres.exeter.ac.uk/cws/technology/ganetxl-addin/form</a>. You will have to enter your unique hardware identifier (e.g. \$5E2EE818) so that a unique serial number can be generated for you based on this information. Click the button as displayed in the next picture in order to copy the identifier to clipboard.

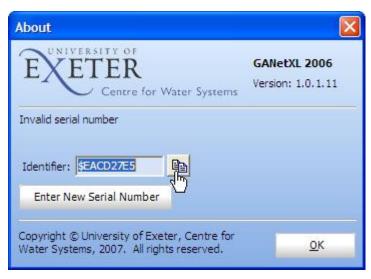

Figure 9 About box - unregistered

After you submit the registration form, you should shortly receive a serial number (32 alphanumeric characters). Click the "Enter new serial number" button and paste the number as displayed in the following picture.

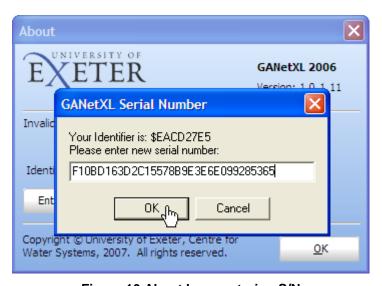

Figure 10 About box - entering S/N

GANetXL should now display information about your license including expiration date and all limitations of your copy.

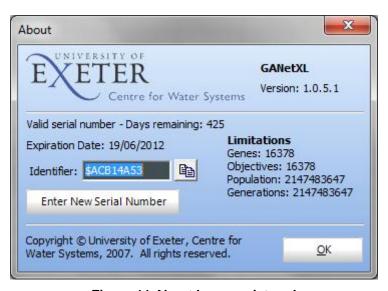

Figure 11 About box - registered

<u>Note:</u> Never try to copy an already installed application from one computer to another! During the installation process important information are stored in system registry. Without these registry entries the application will not work properly.

# 6 Upgrades and Uninstalling

Before upgrading GANetXL it is not necessary to uninstall the previous version. Simply run the installation of the newer version and everything should be done automatically for you. Please make sure that Microsoft Excel is not running while upgrading or uninstalling

GANetXL can be uninstalled by removing it using "Add or Remove Programs" from Control Panel or by clicking the "Uninstall" icon which is located in GANetXL's folder under Start – All Programs. Please note that removing GANetXL does not remove any of your documents unless they are stored in the folder where the add-in was installed (by default "C:\Program Files\GanetXL"). The uninstallation process does not remove the folder with GANetXL's examples.

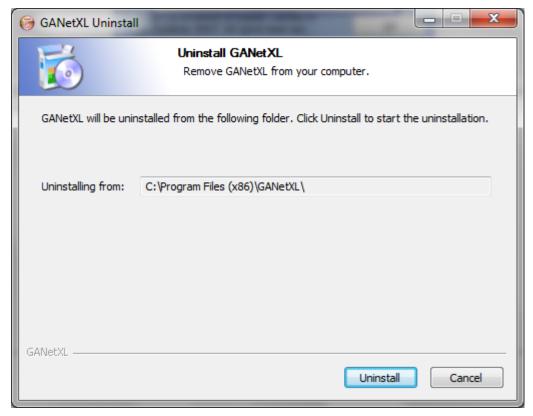

Figure 12 Removing GANetXL

### 7 Constraints and Limitations

When formulating a problem and deciding whether to use GANetXL it must be kept in mind that there are certain restrictions imposed by Microsoft Excel (applies to Microsoft Excel 2003).

Maximum number of rows: 65,536Maximum number of columns: 256

Number precision: 15 digits

• Length of formula contents: 1,024 characters

Sheets in a workbook: limited by available memory

The maximum number of columns is the biggest issue. One might think that about putting genes into rows instead of columns but when the results are saved every organism occupies one row and thus the maximum number of decision variables (genes) is limited to around **250**.

Full list of other limits can be found in [1].

### 7.1 Microsoft Office 2007

Microsoft Office 2007 is supported by the latest version of GANetXL and significantly extends the limits applied to worksheets.

Maximum number of rows: 1,048,576

Maximum number of columns: 16,384

Length of formula contents: 8,192 characters

For further information about new features of Microsoft Excel 2007 see [2].

# 8 Working with GANetXL

After successful installation GANetXL integrates within MS Excel and creates a toolbar containing 5 control buttons (Configuration, Run, Resume, Results and About) displayed in Figure 13.

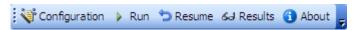

Figure 13 GANetXL Toolbar

Each of the buttons controls one of the key components of GANetXL. This new version introduces the "Resume" function which significantly distinguishes it from the previous version.

To create an empty Excel workbook it is recommended to use the Empty Project template which is located in GANetXL's folder in Start menu. This template creates an initial workbook.

- **Configuration** used to configure the application
- Run starts the optimization or attempts to recover crashed computation from a backup file (if automatic backup is enabled)
- **Resume** resumes suspended optimization (the active worksheet is resumed)
- **Results** displays the pareto front in MO version
- About displays information about license, expiration date and limitations

# 8.1 Workbook Requirements

The only requirement a workbook compatible with GANetXL must meet is that it contains one worksheet named "*Problem*". The worksheet containing configuration is created automatically after pressing the "Configuration" button. This worksheet is by default hidden.

# 9 Configuring GANetXL

Configuration wizard is used to configure all required parameters of the application. It allows setting up various options of genetic algorithm, defining cells containing values of genes, objective functions, etc.

To navigate between the tabs in the Configuration wizard one can either use the "Next>" and "< Back" buttons or directly click the name of the tab located at the top of the window. It is recommended to go through all the tabs using the "Next>" button at least for the first time in order not to skip any configuration parameters.

At the end of the set up process the (last tab) the "Next >" button disappears. Press the "OK" button to save the settings or "Cancel" to leave Configuration without saving any changes.

Read the help on the right side of the wizard that contains explanation of the parameters that are configured.

# 9.1 Configuring GA Parameters

The first screen of the Configuration wizard (see Figure 14) specifies the type of the problem. If it is desired to optimize more than one objective function select Multiple Objective (MO), otherwise select Single Objective (SO). Depending on problem type chosen different options will be provided in the following steps.

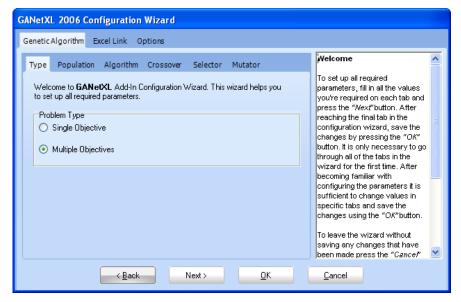

Figure 14 Selecting the problem type

# 9.1.1 Population Size

The second tab (see Figure 15) allows defining the size of the population GA works with. The population size is important as it determines the diversity of the population at the start of the run and also how long it takes to complete a run. The population size must be an integer value.

The higher the value of population size is the longer it takes the algorithm to complete its run. This is especially problem of the Generational, Generational Elitist and NSGA II algorithms. It is recommended to enter value lower than 1000 as it might be difficult to stop the algorithm using "Stop" or "Pause" buttons on slower machines.

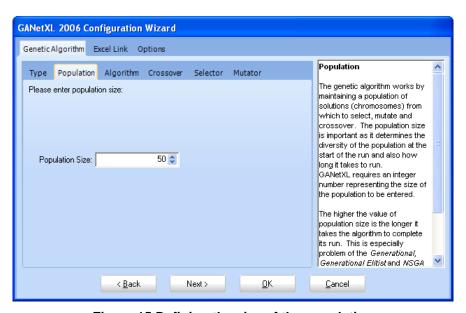

Figure 15 Defining the size of the population

### 9.1.2 Algorithm Type

In the third tab (see Figure 16) the genetic algorithm is selected. The appearance of the tab varies according to the problem type settings. In MO version there is only one algorithm available (NSGA II) however in SO there are three algorithms to choose from.

#### Generational

The generational genetic algorithm is the most widely-used. At each iteration, an entire new population is created from the old by using the selection, crossover and mutation operators. This means that a new population must be evaluated for each new population. Therefore the generational GA can be more effective but also more time-consuming.

#### **Generational Elitist**

Similar to the generational algorithm, but in this version the top one or two solutions are copied, without alteration, into the next population. The remainder of the population is filled with the products of crossover and mutation. This ensures that the best solution(s) are retained from one population to the next. When this algorithm is selected a text box enabling to define the level of elitism appears. The level of elitism corresponds to the number of best organisms that are directly copied to next generation.

#### **Steady State**

The steady-state algorithm generates only a handful of new individuals in each generation. These new solutions, generated by the selection, crossover and mutation operators are added to the current population by replacing weaker solutions in the population. To use steady-state, an extra operator (a Replacer) is needed to determine which weaker solutions to replace. When Steady state algorithm is used an extra tab appears (see Figure 20 Choosing replacer used in SO Steady StateFigure 20) to allow user specify the type of a replacer.

#### **NSGAII**

NSGA-II is multi-objective optimization algorithm based on non-dominated sorting. At first offspring population is created by using the parent population. The two populations are combined together to form population of size 2N. Then a non-dominated sorting is used to classify the entire population. After that the new population is filled by solutions of different fronts, one at a time. The filling starts with the best non-dominated front and continues with solutions form other fronts until the population size of N is reached.

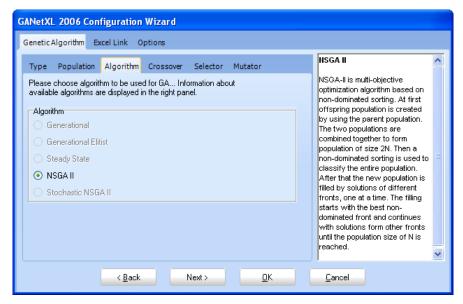

Figure 16 Choosing a genetic algorithm (MO problem type)

## 9.1.3 Crossover Type

The crossover operator is designed to share information between individuals to create entirely new solutions which have some of the attributes of their parents, similar to the way in which sexual reproduction occurs in nature. Normally two offspring are created by crossing over two parents, and they are often better solutions that either of their parents, but also occasionally worse. The choice of crossover operator can influence the effectiveness of the genetic algorithm.

GANetXL currently supports three crossover types (see Figure 17) Simple One Point, Simple Multi Point and Uniform Random. After selecting the desired crossover it is also necessary to enter the crossover rate which corresponds to the probability of a crossover to be performed.

Crossover occurs by splicing the chromosome at a particular point(s) on each chromosome and then recombining one section of chromosome A with the opposite section of chromosome B.

#### **Simple One Point**

A single location in the chromosome is chosen. The first child consists of all the genes located before this crossover point of the chromosome A, and the genes after this crossover point of chromosome B. Similarly the second child consists of the first portion of chromosome B and the second portion of chromosome B.

#### **Simple Multi Point**

Multi-point crossover acts in the same way as single-point, but multiple points are selected along the chromosome. This leads to a better distribution of genes across the offspring.

#### **Uniform Random**

Uniform crossover is essentially the ultimate case of multi-point crossover in that it selects each gene at random to be part of either child A or child B. This makes the distribution of genetic material independent of the position of the gene in the chromosome.

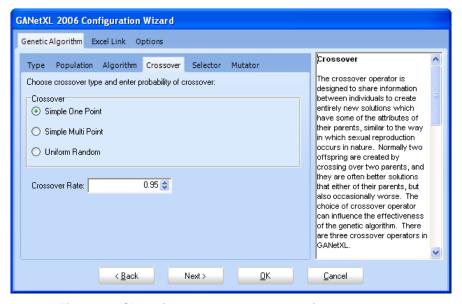

Figure 17 Choosing crossover type and its parameters

# 9.1.4 Selector Type

In the genetic algorithm, solutions must be selected for progression into the next generation, or for input to the crossover and mutation procedures. The method by which the algorithm selects solutions for this purpose then is highly important for the correct operation of the

algorithm. The type of selector used depends on the problem type. There are currently three single objective selection operators (Roulette, Roulette by Rank and Tournament) and one multiple objective operator (Crowded Tournament – depicted in Figure 18) supported by GANetXL.

#### Roulette

Each individual is assigned a probability of selection, or section of a roulette wheel, according to the ratio of its fitness over the total fitnesses of the entire population. This roulette wheel is then spun to determine the selected individual. The higher the individual's fitness the larger the proportion of the wheel it is assigned and greater the chance that it undertakes mating (Goldberg and Deb 1990).

#### Roulette by Rank

The population is sorted and each individual is assigned a probability of selection, or section of a roulette wheel, according to its rank. This roulette wheel is then spun to determine the selected individual. The higher the individual's rank the larger the proportion of the wheel it is assigned and greater the chance that it undertakes mating (Goldberg and Deb 1990).

#### **Tournament**

Tournament selection involves the random selection of a designated number of individuals from the population, who compete in a tournament for inclusion into the mating pool. Tournament selection, in its simplest form consists of a binary tournament involving the direct competition of two individuals for survival by the comparison of their fitness function, with the fitter of the two surviving. The tournament size can be increased, thereby increasing the selection pressure in the GA. This ranking of the population allows for a constant selection pressure (as in rank based fitness allocation). Use of tournament selection has shown better performance than the roulette wheel selection (Goldberg and Deb 1990).

#### **Crowded Tournament**

Similar to the standard Tournament Selection, two solutions are chosen at random from the population and compared. The solution with better (lower) rank wins. If both solutions have the same rank then the solution with larger crowding distance wins. In case that both solutions have the same rank and also crowding distance then winner is chosen randomly.

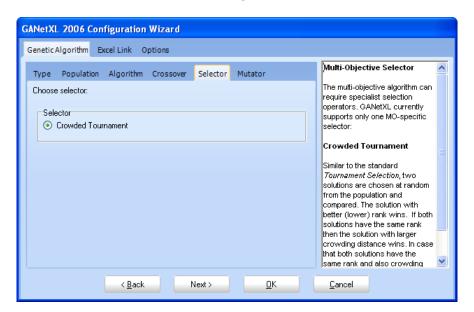

Figure 18 Choosing GA selector

### 9.1.5 Mutator Type

The mutation operator is designed to provide new genetic material during an optimisation. Without the mutation operator, the algorithm could find locally optimal solutions without searching for better globally optimal solutions. The mutation operator works by selecting a gene at random in a chromosome and changing it to a random value (within the bounds of the gene). This is performed within a certain probability, specified by the user. There are two mutators available in GANetXL (see Figure 19).

#### **Simple**

Mutation is performed on a gene when a random value is bigger than the user selected mutation rate. This gene will be given a random value within its range.

#### Simple by Gene

An integer value is calculated by multiplying the mutation probability times the chromosome length (MutationRate \* Chormosome.Length). When this value is smaller then a random value, mutation is performed.

The value of the probability of mutation needs to be carefully thought out. If the probability of mutation is less than 1/(chromosome length) then no mutation will occur. If  $1/(chromosome length) \le MutationRate < <math>2/(chromosome length)$  then one mutation can be expected per chromosome. In effect, the choice of mutation rate implies how many bits will undergo mutation. (The Ammended Morley GA Library)

#### **Adaptive Mutation**

This is an experimental feature. The algorithm records a history of mutations and tracks mutations that lead to improvement of the fitness of the organism. Use of adaptive mutation can increase the performance of GA however the learning time is rather long and should be thousands of generations.

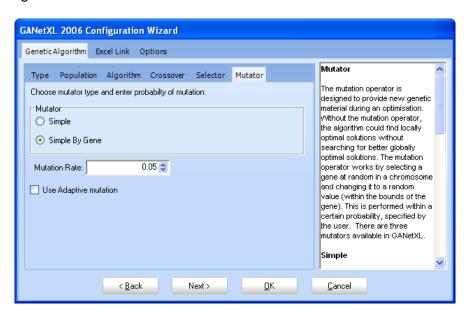

Figure 19 Choosing Mutator and defining its parameters

### 9.1.6 Replacer Type

When using a Steady State genetic algorithm, the new solutions created are added to the current population rather than creating a whole new population. To maintain the population size therefore, some solutions must be replaced. Deciding which solutions to replace is the

job of the Replacer. There are number of criteria for deciding which solutions are replaced in GANetXL (see Figure 20):

#### Weakest

The new individual is added to the population which is then sorted according to fitness. The solution with the worst fitness is then deleted (note that this could be the new solution).

#### Weakest (unconditional)

The population is sorted according to fitness before new individual is added and the solution with the worst fitness is then deleted (note that unlike in the case of Weakest replacer the new individual is added every time).

### **First Weaker**

This starts with the best individual and works its way down the population. The first solution it encounters with worse fitness than the new solution is replaced.

#### By Rank

This is similar to the First Weaker method, but uses rank values instead of raw fitness values.

#### **Uniform Random**

The solution which is replaced is selected randomly.

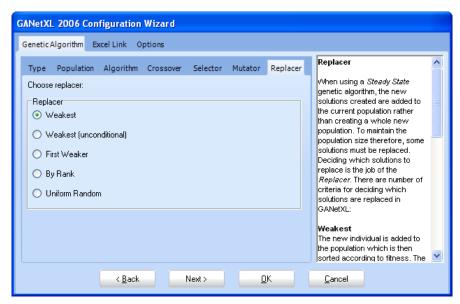

Figure 20 Choosing replacer used in SO Steady State

# 9.2 Defining Link to Excel Worksheet

This section describes all the options that can be set under the "Excel Link" tab.

# 9.2.1 Defining the Chromosome

Each of the decision variables for a problem constitutes a gene in the genetic algorithm. All of the genes are appended together to form a chromosome. Therefore the choice of genes determines what variables the genetic algorithm uses to discover optimal solutions. Excel cells corresponding genes must occupy continuous area (range). Type in the range address (e.g. A1:C5) and press the "*Update*" button to populate the grid containing parameters of genes. Please note that the after the pressing the "*Update*" button the values of existing cells are preserved and new cells are filled in with default values.

<u>Hint:</u> To set the value of a whole column, click on its heading with right mouse button and choose or type in the desired value.

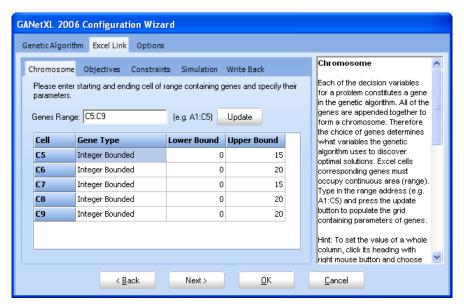

Figure 21 Defining the chromosome

#### **Hybrid Integer Bounded Gene**

The gene is an integer number (i.e. 1, 23, 456) and its value is within the range [upper bound, lower bound]

#### **Hybrid Real Bounded Gene**

The gene is a real number (i.e. 1.2, 3.45) and its value is within the range [upper bound, lower bound]. The precision of real gene is defined in Options - Miscellaneous tab.

#### Hybrid Gray Integer / Real Bounded Gene and

These are special cases of the two previously stated gene types used especially in optimization of water networks. These gene types should be used with pipe-sizing problems.

### 9.2.2 Defining the Objectives

Exactly one objective must be specified in Single objective version or at least two objectives in multiple objective version. Objectives must occupy continuous range of cells. Type in the address of the range (e.g. A1:C5) and press the "*Update*" button to populate the grid containing parameters of objectives.

Each objective is described by address of an Excel cell, the function that is applied to it and its name. Objective function can be either *minimize* or *maximize*.

<u>Hint:</u> To set the value of a whole column, click on its heading with right mouse button and choose or type in the desired value.

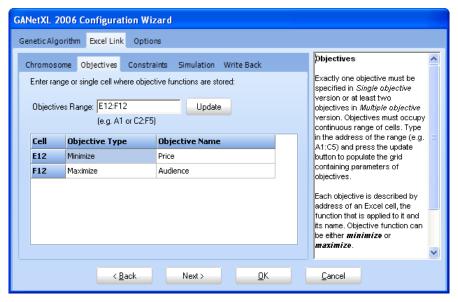

Figure 22 Defining objective functions

# 9.2.3 Defining the Constraints

Constraints are used when it is wanted to penalise certain variables for going out of the bounds. For instance in a multiple objective problem, if one of the objectives is the cost of a solution and the budget is only £2M, then solutions outside of this are useless and should be discouraged.

Constraints in GANetXL are handled by Excel. It is users' responsibility to write the formulas. To enable use of constraints tick the corresponding checkbox and enter address of an Excel cell which contains penalty cost (SO) or infeasibility (MO) of given solution (see Figure 23).

### **Example of a Constraint**

The value of objective function must not exceed 50. Let us assume that the objective function is stored in cell C5. The value of the penalty cell might look similar to this:

```
=IF(C5>50, (C5-50)*1000, 0)
```

The above formula penalises all solutions violating given constraint.

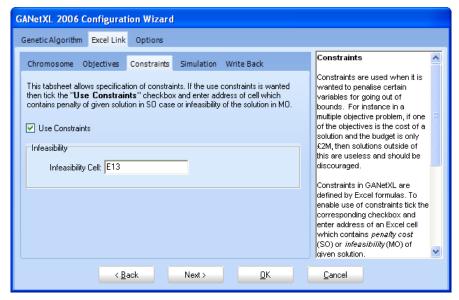

Figure 23 Defining the constraints or infeasibility

## 9.2.4 Simulation Support

Simulation allows linking GANetXL with other simulation packages used to evaluate fitness of solutions. To enable this feature tick the appropriate checkbox on this tab and enter the name of VB macro to be called to evaluate fitness of an organism (see Figure 24). For more details refer to chapter 11 (page 30).

Please note that automatic re-calculation of the worksheet is disabled while GA computation is running. It is the responsibility of user defined macro to ensure that worksheet is recalculated at the end of the evaluation (if this is necessary).

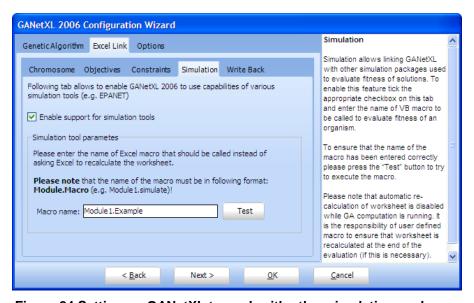

Figure 24 Setting up GANetXL to work with other simulation packages

To verify that a macro of the specified name can be executed by GANetXL please press the "Test" button to attempt to execute it.

# 9.2.5 Writing Values Back to Excel

This feature (displayed in Figure 25) allows writing current generation and run back into specified Excel cells. This might be used to implement user defined penalty multipliers that take into account progress of the algorithm.

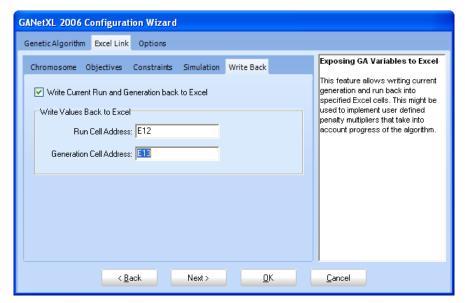

Figure 25 Writing values of run & generation into Excel

# 9.3 Setting Up Program Options

This section describes all the parameters that can be set under the "Options" tab.

# 9.3.1 Running

This tab (displayed in Figure 26) specifies parameters of a run. The most important variable is the number of generations in every run. It is also possible to create a batch consisting of multiple runs. Each of the runs then lasts N generations. Multiple runs can be used to find out the influence of different initial populations on the performance of GA.

If multiple runs are used results are then stored in a summary worksheet. In order to be able to resume the calculation of one of the runs it is necessary to use the auto saving feature and save the population at the end of each run.

#### **Random Seed**

This number modifies the starting point of the random number generator. Changing this value causes GA to start the computation with different initial population.

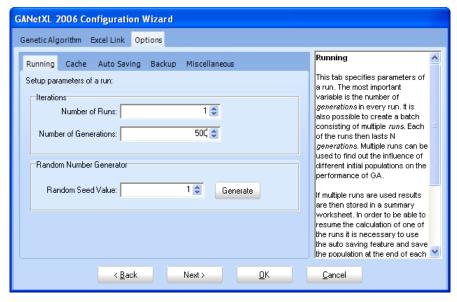

Figure 26 Specifying parameters of runs

### 9.3.2 Caching

Caching is an experimental feature which maintains certain number of organisms and stores their fitness. This is done to reduce the time normally needed to re-evaluate fitness of existing solutions which might be an issue when complex formulas or external simulation packages are used. The benefits of caching are still under intensive research and therefore it is not recommended to use this feature.

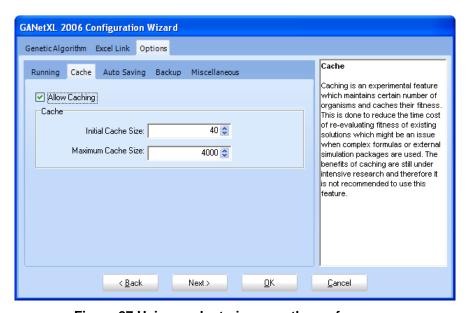

Figure 27 Using cache to improve the performance

#### 9.3.3 Automatic Saving

This feature (displayed in Figure 28) allows saving of intermediate populations in user specified interval. This might be useful when performing optimization containing multiple runs to save the population at the end of each run. Without using this option only the best organism (SO) or pareto front (MO) is saved to summary result sheet which does not allow to resume the computation at later time.

<u>Hint:</u> To save the population at the end of each run set the interval to the number of generations comprising single run.

<u>Note:</u> Automatic saving of population negatively affects the performance of the algorithm and might produce enormous number of worksheets! It might be desired to use the backup function which is faster and does not create any worksheets (refer to section 9.3.4).

#### **Overwrite**

This specifies whether new result sheets which are created either manually or automatically are overwritten. This variable is also controlled by the *Save Results* dialog (displayed in Figure 33).

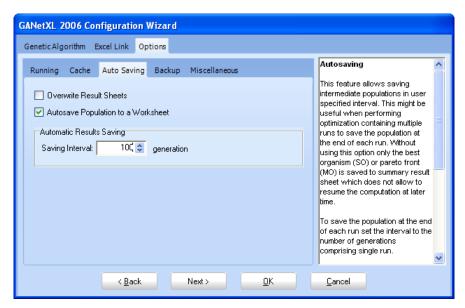

Figure 28 Automatic saving of the population

### 9.3.4 Backups

This function allows storing population and other information that can be used to recover the computation into external file. In case that the addin crashes and Excel is closed the computation can be restored later from the file.

<u>Note:</u> Backup negatively affects the performance of the algorithm however the impact is not as significant as when auto saving is used. The backup interval should be chosen wisely with respect to the character of the problem and assumed duration time.

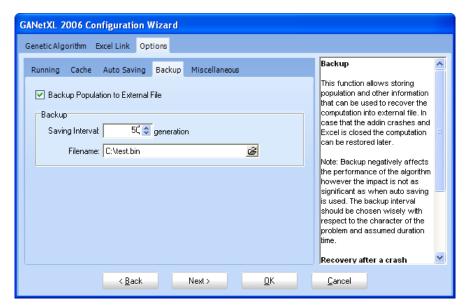

Figure 29 Backup of population into an external file

#### Recovery after a crash

To recover the information saved using the backup function. Just press the "Run" button. If any backup was created it is inspected and in case that it contains any information a new worksheet is created containing the whole population from the last backup before a crash occurred.

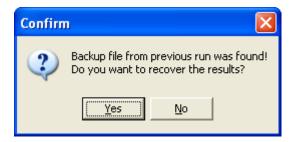

Figure 30 A message box displayed when restoring population from a backup file

#### 9.3.5 Miscellaneous

This is the last tab of the configuration wizard. It allows user to define several options but also to enter new serial number in order to extend the expiry date of the application. Please contact the author if your version of GANetXL has expired and you would like to continue using it.

#### **Float Precision**

The value of this variable controls the precision of Real Bounded Genes (if they are utilised). The default value is 4 however the precision can be increased up to 8.

#### **Chart Update Interval**

This variable specifies the update interval of the chart and grid displaying the progress of GA during a run. Please

#### **Display Progress Chart**

The state of this variable indicates whether progress chart will be displayed during the computation. In case that the application is crashing unexpectedly, try to disable the progress chart.

<u>Note:</u> Updating the chart is a time consuming operation which can significantly decrease the performance of the application. It is recommended to disable updating of a chart and grid when working with population sizes greater than 1000.

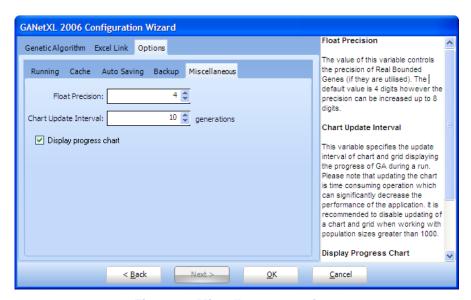

Figure 31 Miscellaneous options

# 9.4 Advanced Configuration

The previous version of GANetXL was exposing a worksheet called "Settings" which contained all the configuration parameters. In the current version this worksheet is hidden by default however it is possible to unhide it. To do so open your workbook and go to "Format > Sheet > Unhide..." and select the *Settings* sheet.

<u>Note:</u> Please be careful when editing the settings directly because the values read from this sheet are not validated against any errors.

# 9.5 Performing a Run

After configuring all the parameters the algorithm can be executed by pressing the Run button in application's toolbar.

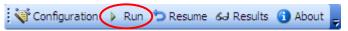

Figure 32 Starting the optimization

# 9.5.1 Saving the Results

Before the computation process starts a pop up window appears requiring to enter a name of worksheet into which results will be saved at the end of computation.

Note: Bear in mind that maximum length of the name of a worksheet is limited to 30 characters.

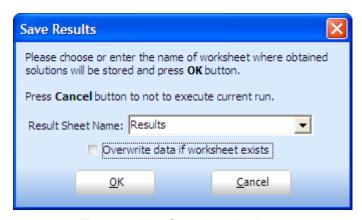

Figure 33 The Save Results Form

It is possible to choose a name of existing worksheet with results by clicking the down arrow on the right side of the edit box. Please note that the "Overwrite data" checkbox must be ticked when entering the name of an existing worksheet.

The algorithm can be started by pressing the "OK" button or the run can be aborted using the "Cancel" button.

### 9.5.2 Displaying the Progress of a Run

When the algorithm is running it displays some variables reflecting its progress (see Figure 34). The overall progress of the algorithm is displayed on the progress bar. According to the value of the "Chart Update Interval" which can be set on the "Options > Miscellaneous" tab (see Figure 31). The algorithm displays the obtained solutions in form of a grid containing values of genes, objective functions, penalty / infeasibility and other statistical indicators. To visualise the progress a chart is used to display the best pareto front in MO or just the fitness of the best organism in SO.

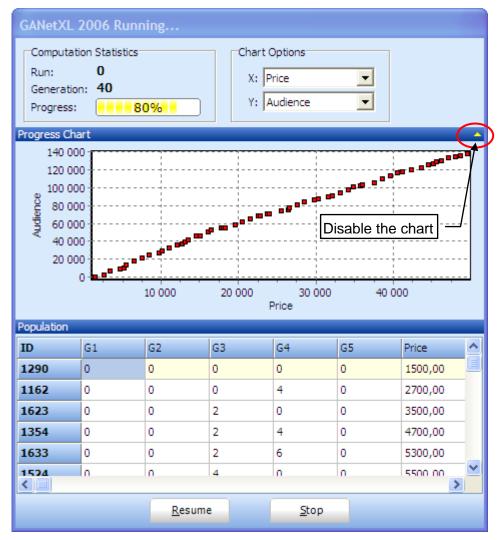

Figure 34 Form showing the progress of the algorithm

The chart can be disabled or enabled by clicking at the minimise arrow as depicted in Figure 34. Disabling the chart might be especially useful when the application crashes regularly at the same phase of computation.

<u>Note:</u> Setting too low value of chart update interval negatively affects the performance of the algorithm because chart and grid updating is a time consuming operation. In case of MO run it is possible to select the objectives that are displayed on the chart. This can be done using the combo boxes corresponding to the X & Y axes in the "Chart Options" panel (the chart is not updated immediately after changing these values).

# 9.6 Resuming Suspended Run

To resume a run which was stopped using the "Stop" button or any save point created using the auto save feature. It is necessary to select appropriate worksheet containing the population and press the "Resume" button.

In order to be able to resume the GA the population size, number of genes and objectives must not be changed. Other parameters such as number of runs, generations or GA settings can be modified. Please bear in mind that changing GA settings might lead to unwanted effects.

<u>Note:</u> If the computation has reached the maximum number of generations then the application displays an error and does not allow resuming of the run. There are several ways how to bypass this. The easiest way is to increase the number of generations in the Configuration wizard (refer to section 9.3.1 on page 21).

# 9.6.1 Resuming Computation Comprising of Multiple Runs

When resuming the results that were obtained from multiple runs then the algorithm normally completes current run and continues on consequent runs. This behaviour might not be wanted in certain situations. One might use multiple runs to see the effect of different initial populations and then just continue the computation with the best results obtained so far.

In order to do this it is necessary to change the configuration of the GA and also to modify the worksheet containing the results. In the configuration the number of runs must be set back to 0 and the number of generations increased to a desired value. Then the worksheet with results has to be changed. Find the value indicating the **Run** (highlighted in Figure 35) and ensure that it is set to 0.

|   | Α                | В         | С        |
|---|------------------|-----------|----------|
| 1 |                  |           |          |
| 2 | RESULTS          | 29.11.200 | 16:38:15 |
| 3 | Population:      | 50        |          |
| 4 | Run:             | 1         |          |
| 5 | Generation:      | 50        |          |
| 6 | Random Seed:     | 1         |          |
| 7 | Randomize Count: | 18478     |          |

Figure 35 Resetting the number of a run to 0

#### 9.7 The Results

After completing a run (either reaching the given number of generations or terminating it using the "Stop" button) the obtained results are saved to the worksheet which was selected prior to starting the GA.

#### 9.7.1 Single Objective Results

After SO algorithm finishes it updates the "Problem" worksheet with gene values of the best organism found and generates a worksheet containing the whole population and the global best organism stored at the end. The global best organism is used by the GA library to store the best organism from multiple runs and necessarily does not have to be the best organism. The organisms are sorted according to fitness function thus the best organism can always be found on the top of the table.

<u>Note:</u> When using Generational algorithm the organism which is written into the "Problem" sheet does not need to exist in the results worksheet containing the population. This is due to the character of Generational algorithm which unlike the Elitist version of this algorithm does not guarantee that any of the fittest organisms propagates to the next generation.

# 9.7.2 Multiple Objective Results

Results in MO version are represented by the Pareto Front and are stored in the Results sheet of the Workbook (Please note that the whole population is stored in the worksheet and that the best pareto front is formed only by organisms with rank equal to 0. The true pareto front can be easily obtained using Excel's automatic filter which can be found under "Data > Filter > Automatic Filter"). To display the results in a form of a chart similar to the one that was displayed during the computation process, activate the sheet that contains the desired values and click the "Results" icon located in the GANetXL's toolbar.

When the results are displayed it is possible to change the objective functions that are displayed in the chart and also to zoom to certain parts of the chart by drawing a rectangle.

If you move your mouse over a point in the chart the values of both objective functions are displayed.

To update the decision variables in the Problem worksheet please click on the point representing desired solution with left mouse button.

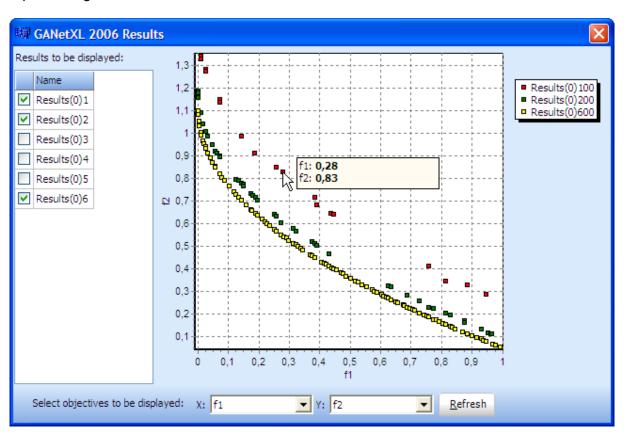

Figure 36 Results Browser

### 9.7.3 Summary Worksheets

When multiple runs are selected then the application generates summary worksheet at the end of the computation. The content of the worksheet is different for SO and MO problems.

Summary worksheet of a single objective problem contains only the best organisms found at the end of each run. So, the number of organisms on the worksheet is equal to the number of runs.

In multiple objective version the summary worksheet contains best pareto fronts obtained at the end of each run. Each of the pareto fronts can be formed by different number of organisms however the number never exceeds the size of the population.

<u>Note:</u> It is not possible to resume GA from a summary worksheet. It is either necessary to abort the execution using the "*Stop*" button (in this case normal worksheet containing results is created) or to enable the automatic saving of population and save population at the end of each run. The use of automatic saving of population at the end of each run is recommended because it gives the possibility to resume the GA later (refer to section 9.3.3 on page 22).

# 10 Opening the Examples

The application is shipped with 2 Multiple Objective examples and 1 Single Objective example. All the examples are easily accessible from the "All Programs > GANetXL > Examples" folder located in the Start menu.

The first MO example and the single objective example represent the Advertising selection. The task is to select the most effective advertising campaign within your budget to reach the largest audience, while meeting necessary restrictions.

The second MO example represents the "Purchasing with Quantity Discounts". The task is to buy at least 155 litres of solvent while keeping the cost as low as possible.

These easy to understand examples should help the user to learn how to setup GANetXL and use it to solve various tasks using the flexibility of Excel's functions.

The single objective example is only a modification of the first MO example. This can be useful for comparison of solutions that are found by both versions.

Note: All the examples are based on the samples shipped with the Evolver package.

# 11 Linking GANetXL with Other Simulation Tools

GANetXL can use other simulation tools and packages to evaluate fitness of organisms. In order to use this functionality simulation software must expose its API in form of DLL library (e.g. EPANET) or any other way that allows invoking its functions from Visual Basic for Applications.

To enable cooperation with other tools it is necessary to enable this feature in the Configuration. This can be done in the Excel Link – Simulation tab sheet. Tick the "Enable support for simulation tools" checkbox and fill in the name of the Macro which is then called in the evaluate fitness method.

<u>Note:</u> The name of the macro must also contain the name of its module. For example: Module1.Macro\_name. To determine the name of the module in Excel, press Alt+F11 to get to VBA Editor. Expand the folders in the right panel (see Figure 37) to find out the name of the module where the macro is stored.

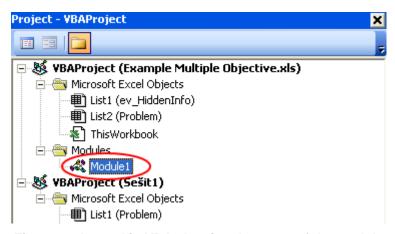

Figure 37 A panel in VBA showing the name of the module

# 11.1 Using EPANET to Evaluate Fitness of Organisms

The easiest way how to run simulations with EPANET is to modify one of the examples shipped with GANetXL.

The example code in VB comprises of two modules (EPANetDLL and EPANetInterface)

- **EPANetDLL** is module which was imported into the project. The original file epanet2.bas is part of the epanet toolkit (EN2toolkit.zip) which can be downloaded from EPANet website [3]. To insert this module into an existing workbook press Alt+F11 to get to the VBA editor, right-click the Modules folder and choose "*Import file...*"
- **EPANetInterface** is a set of functions exploiting the EPANet interface created to simplify calling of original methods. The key functions are:
  - o **openNetwork** opens the EPANET input file and initializes hydraulic solver
  - o closeNetwork shuts down the EPANET and closes all files
  - o solve runs the hydraulic simulation of the network
  - simulation main function which writes new pipe diameters to EPANET, runs hydraulic simulation and then reads node heads from EPANET and stores them in the Excel worksheet.

```
Public Sub openNetwork()
    ERROR = ENOpen("input file.inp", "report file.rep", "")
    ERROR = ENopenH()
End Sub
Public Sub closeNetwork()
    ERROR = ENclose()
End Sub
Public Sub solve()
    'this function is based on example contained in EPANET help
    Dim t As Long
    Dim tstep As Long
    'there must be 10 in ENinitH otherwise the simulation results would be
incorrect
    ENinitH (10)
    Dο
        ENrunH (t)
       ENnextH (tstep)
    Loop While (tstep > 0)
End Sub
Sub simulation()
    Dim i, j As Long
    ActiveSheet.Calculate
    'write new diameters to EPANet
    For i = 1 To selectedLinkCount
        Call EPANetInterface.setLinkDiameter(linkIndexAddr.Cells(i,
                                                                          1),
diamAddr.Cells(i, 1).value)
    Next i
```

# 12 Writing user defined Penalty multipliers

Penalty multipliers can be used to modify the penalty function according to the progress of the GA. To use penalty multipliers it is necessary to get the current generation and run from the GA. This can be achieved by enabling the "write back" feature in Excel Link – Write Back tab (see the section 9.2.5 on page 21).

# 12.1 Example of a multiplier

This example demonstrates creation of a simple penalty multiplier which changes its value every run after 100 generations. Let us assume that value of generation is written into cell B2 and current run is stored in cell B1. The penalty function which is defines the constraint is stored in cell B7 and contains following formula:

```
=(some function)*B5
```

The actual value of the penalty multiplier is stored in cell B5. A screenshot of the worksheet is in Figure 38.

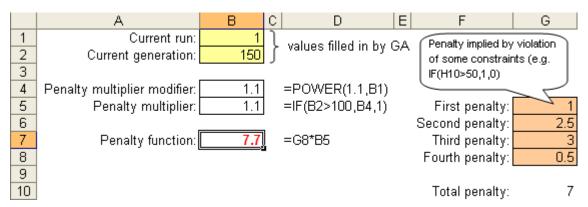

Figure 38 Example of creation of user defined penalty multiplier

# 13 Known problems

This chapter highlights some of the known problems related to GANetXL and provides the user with possible solutions (where applicable).

# 13.1 Application crashing with access violation error

This problem is related to the TChart component which is used to display the progress chart during the run. The only known workaround is to hide the progress chart to prevent it from updating and thus crashing.

# 13.2 Excel 2007 Worksheet running in compatibility mode

Please note that when Excel 2007 opens a workbook created using an older version the workbook is opened in compatibility mode. This implies that the limits of ranges in Excel remain the same as in the previous version and might cause problems when working with larger worksheets (over 255 columns or over 65535 rows). In order to resolve this problem, please save the worksheet in new format.

# 13.3 English version of O2k7 and different Windows locale

Excel 2007 contains a bug which causes GANetXL not to be able to operate if the language version of Office does not match the locale used in Windows. The only workaround in the moment is to change the locale in Windows to match the language version of Microsoft Office or maybe to download Multilanguage pack for Office. Further information about this bug can be found at: <a href="http://support.microsoft.com/kb/320369">http://support.microsoft.com/kb/320369</a>.

# References

- Microsoft Excel 2003 Limits http://office.microsoft.com/en-gb/excel/HP051992911033.aspx
- 2. Microsoft Excel 2007 Limits http://blogs.msdn.com/excel/archive/2005/09/26/474258.aspx
- 3. EPANet Project http://www.epa.gov/nrmrl/wswrd/epanet.html